## **How to Use the Committee Function**

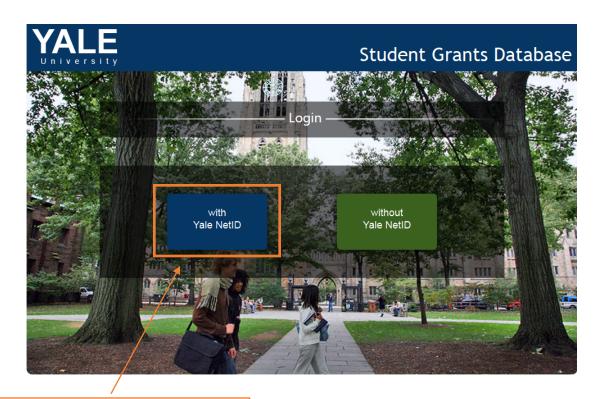

1. Log in using your NetID https://yale.communityforce.com

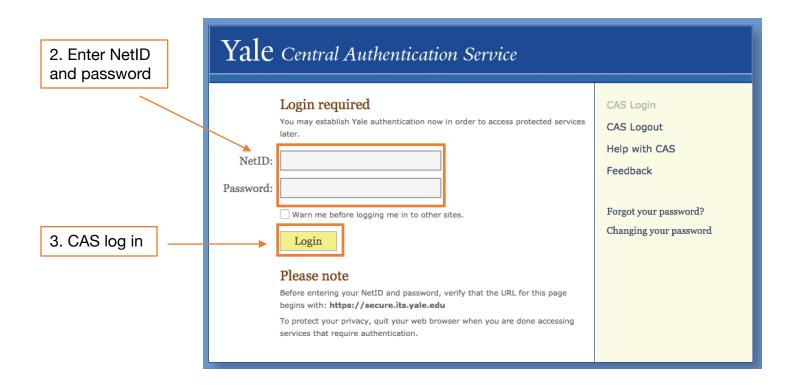

4. Click on "Manage Student Applications"

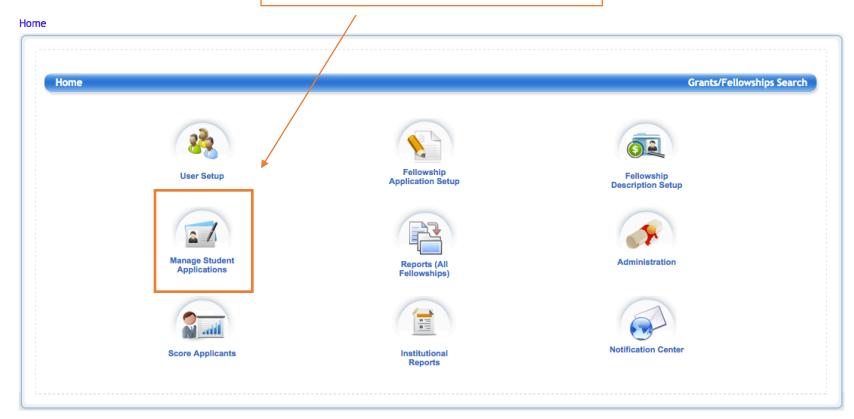

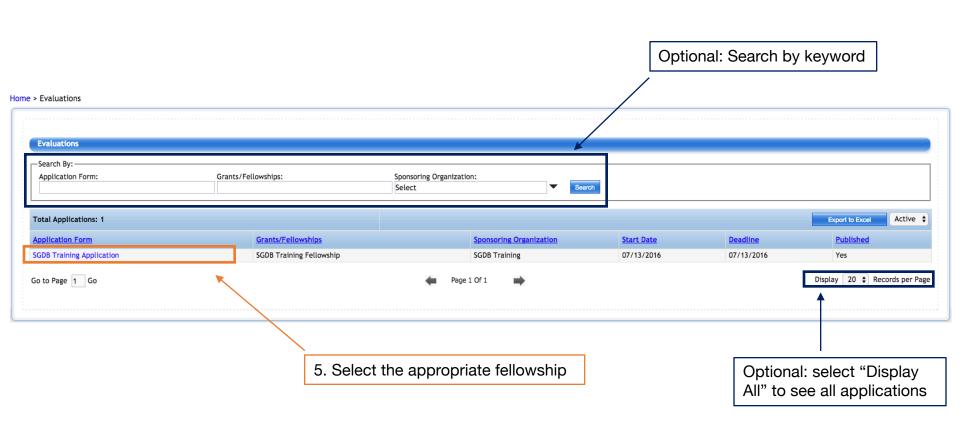

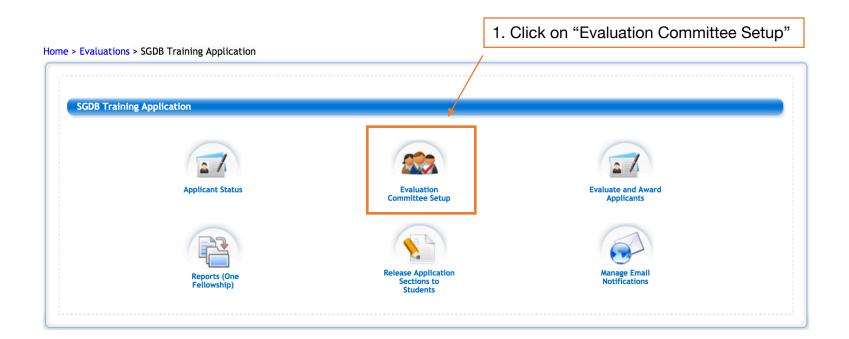

2. Click on "Assign Committee Members"

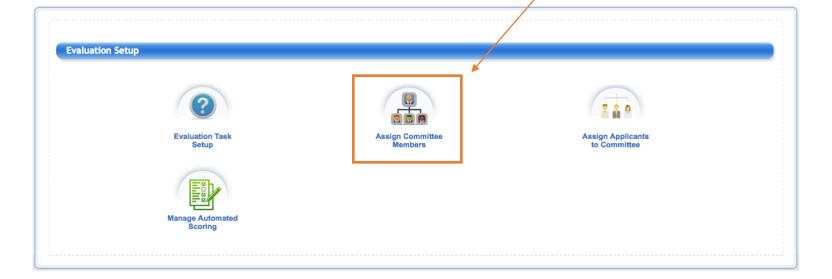

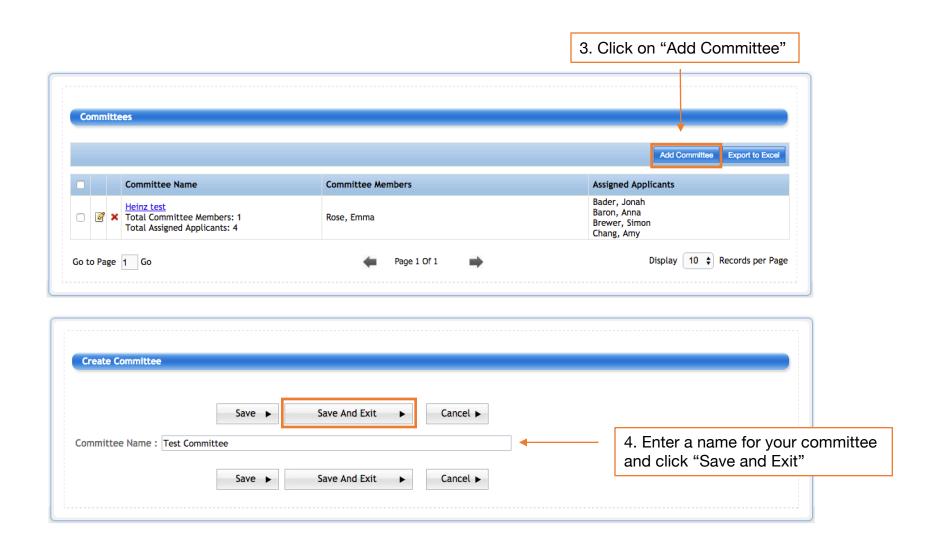

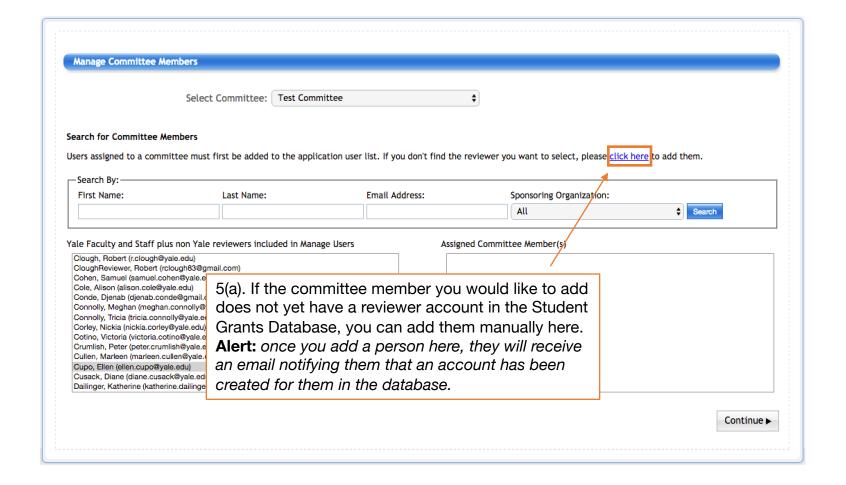

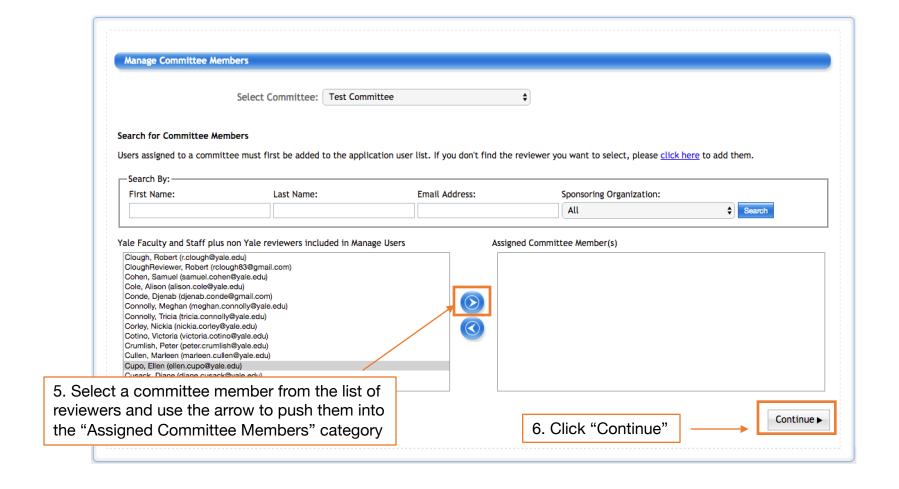

1. Click on "Evaluation Task Setup"

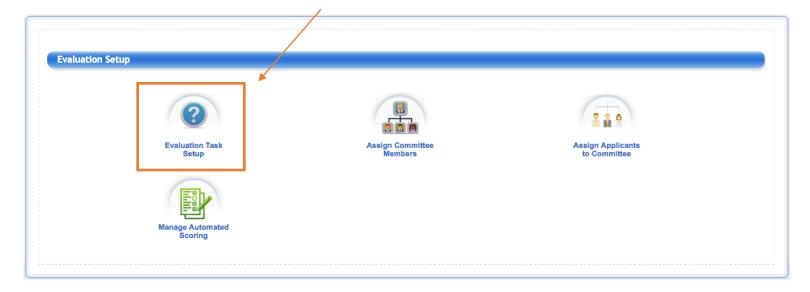

**Definition:** A "task" is a set of questions that you would like the committee to answer or comment on while they are reviewing the applications. These can be designed to prompt scores, comments or "yes/no/maybe" responses

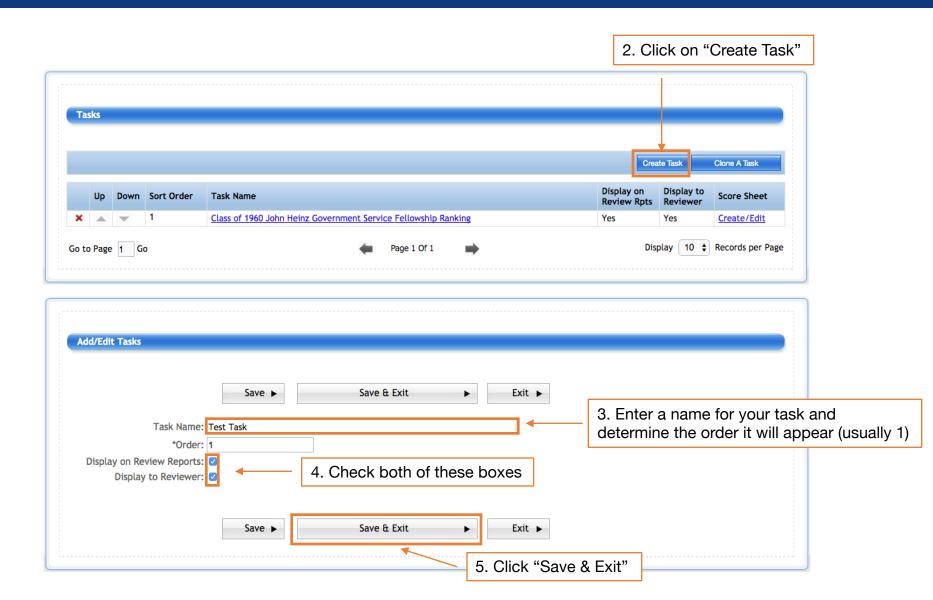

1. Click on "Create/Edit" to create a score sheet or question sheet related to that task

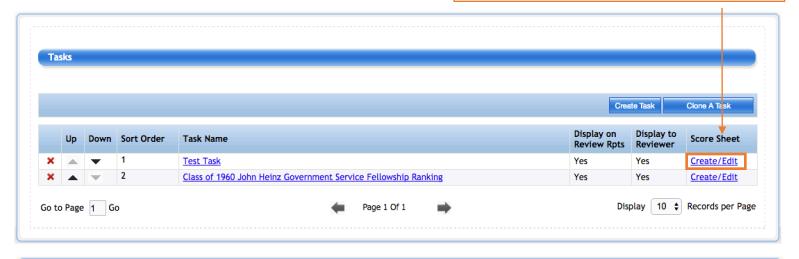

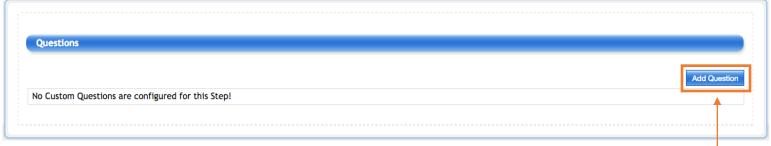

2. Click on "Add Question"

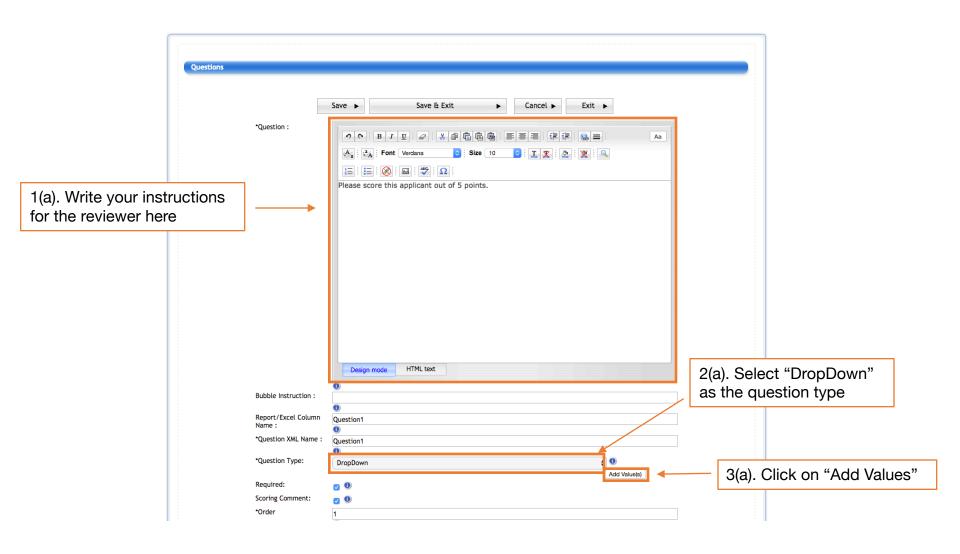

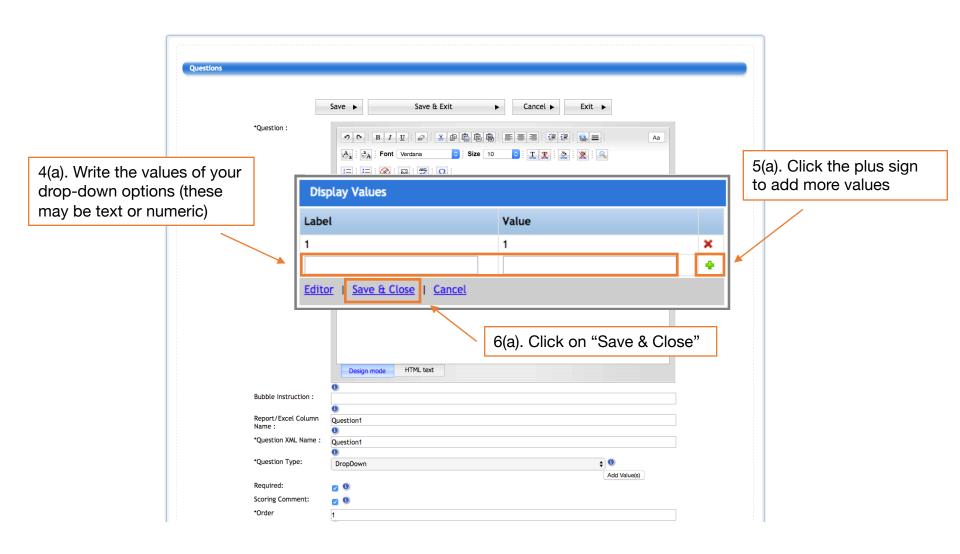

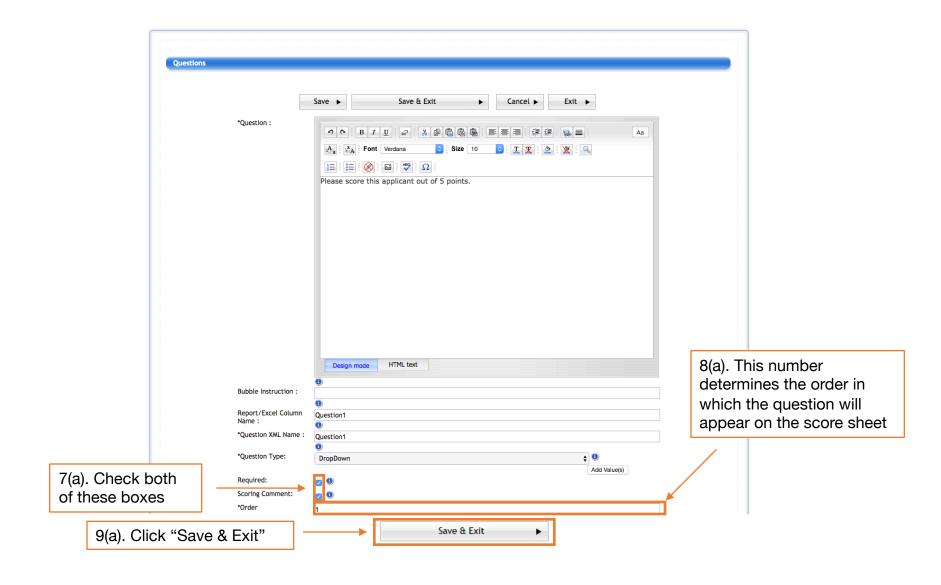

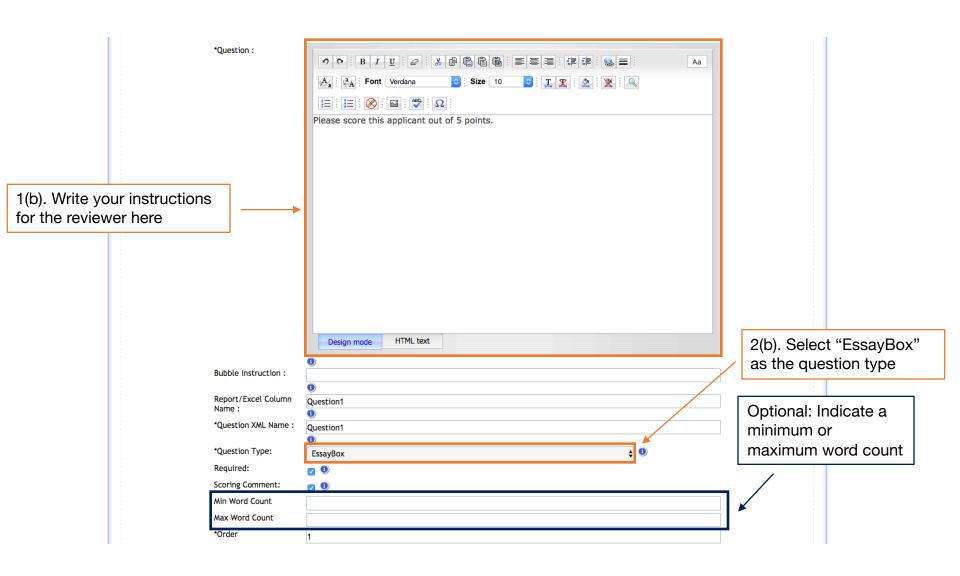

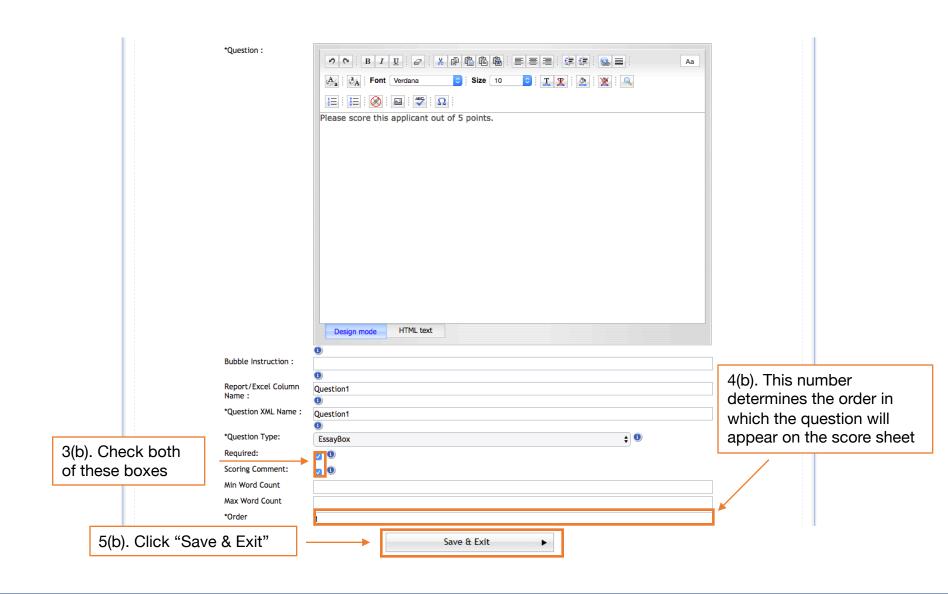

1. Click on "Assign Applicants to Committee"

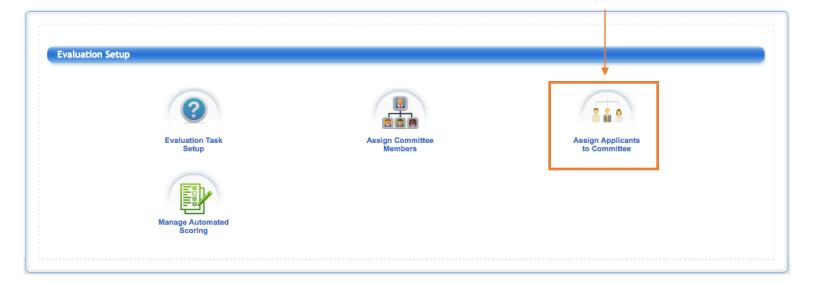

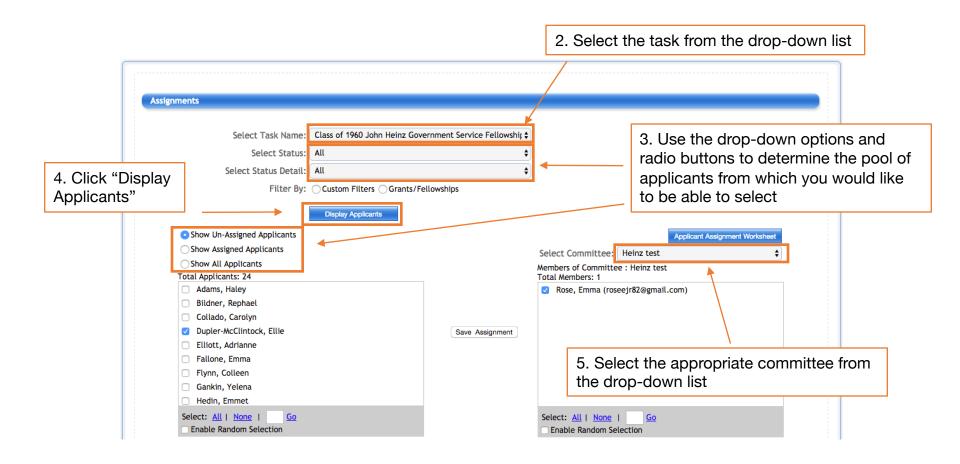

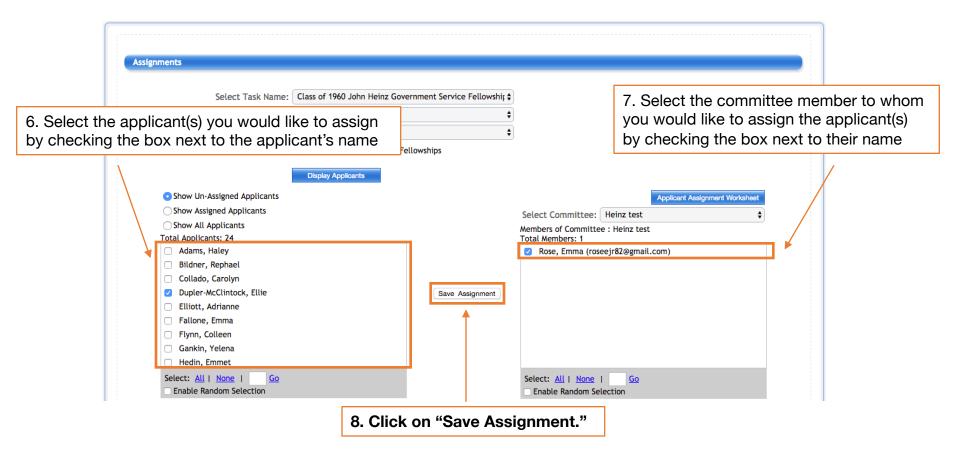

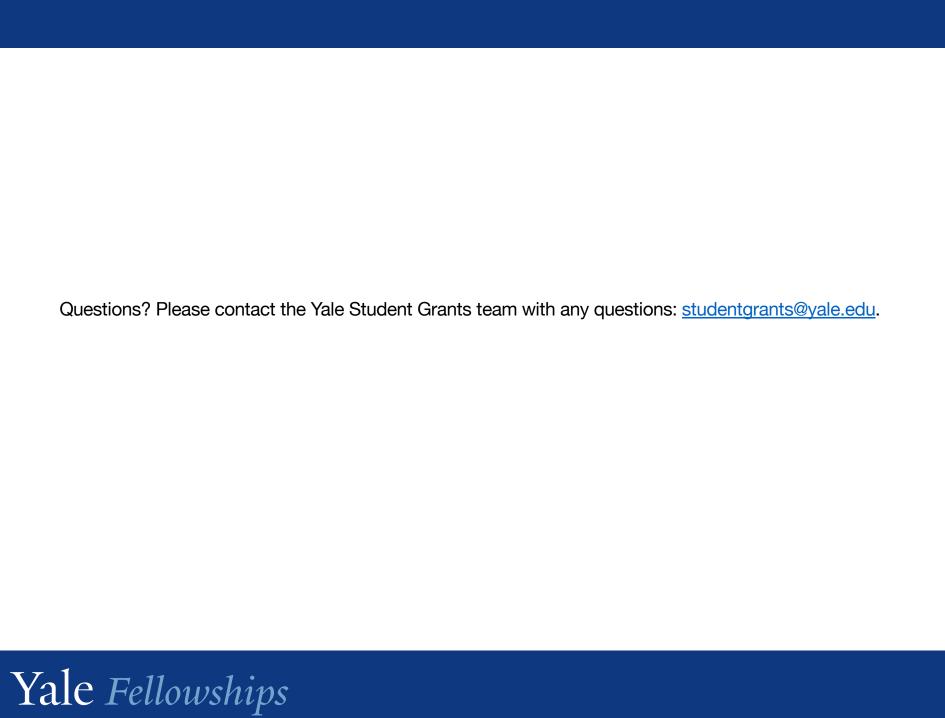